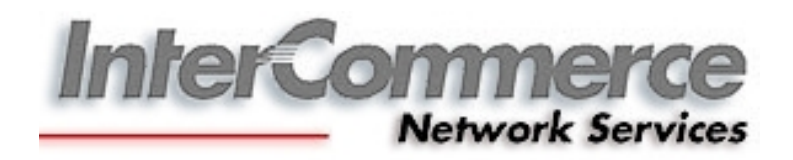

# **WebCWS for IED**

*USER'S MANUAL*

Logging in to the InterCommerce Website

In the address bar, enter <http://www.intercommerce.com.ph>

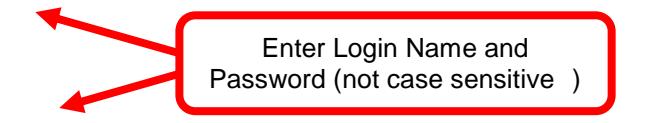

If Username and password are correct, user will be directed to a secured site. Select yes at the prompt.

For security reason, InterCommerce site will be automatically log-off after ten (10) minutes of inactivity . Saving your work from time to time is encouraged. To continue working once loggedout, just close the browser and repeat logging procedures.

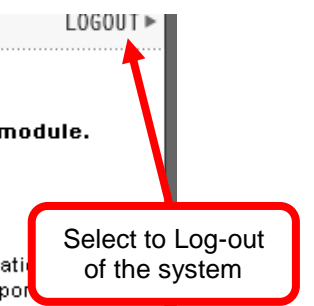

Select WebCWS ver 1.04 to begin Import Declaration lodgments

Select Cash Adv ance to View transactions and current Cash Credit

Select Account Info to view past transactions and current Cash Credit The **Account Info** link lets you update user's data and password (Fig 2.6). Since all **usernames** and **passwords** are *not case sensitive*, it will be the user's responsibility to regularly update and secure their password. If you think that somebody is using or accessing your account, please contact InterCommerce (by email or fax) immediately to freeze your account.

#### *Resetting Passwords*

To reset your password, the authorized user or broker needs to fax a formal letter (fax# 843) 6180) requesting for a password change. The letter should include the username, Broker's name, TIN, CAS #, company name (if applicable), contact details and a scanned copy of any Valid Identification (ID). The new password will be sent to the registered email address of the user's account.

**Note:** Valid ID's can be Company ID, PRC ID, Driver's License, SSS/TIN ID

## *Password Security*

In order to protect the account owner from unauthorized use, proper precautions should be followed when accessing your account (ie. internet cafes, offices and shared computers). Unauthorized use of your account might put your license at risk!

- **Memorize your Password**. Do not write it anywhere.
- If you need to share your account with another person, update password immediately afterwards.
- Always select **NO** when asked by Windows about saving password options.
- Follow these steps to clear the windows password cache in your browser:

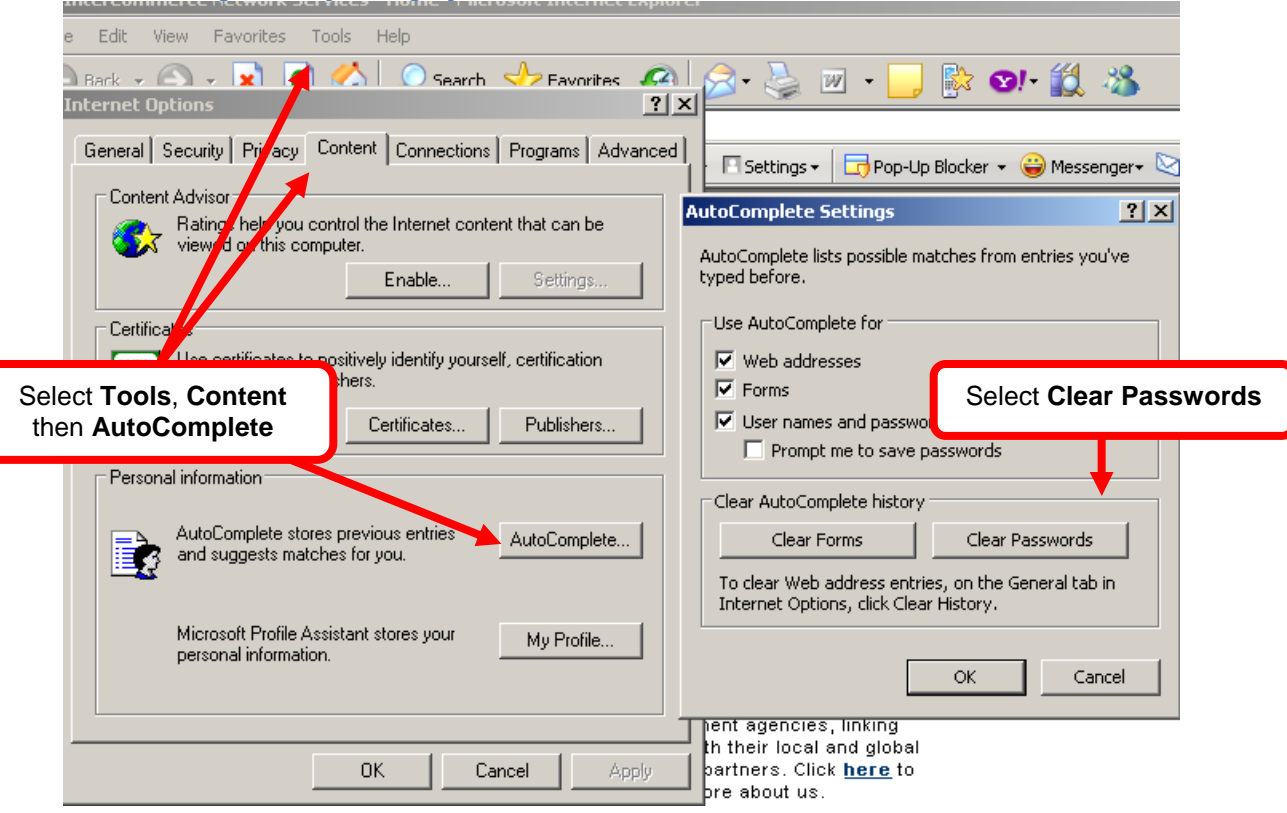

## **For Internet Explorer (IE 6 sp1)**

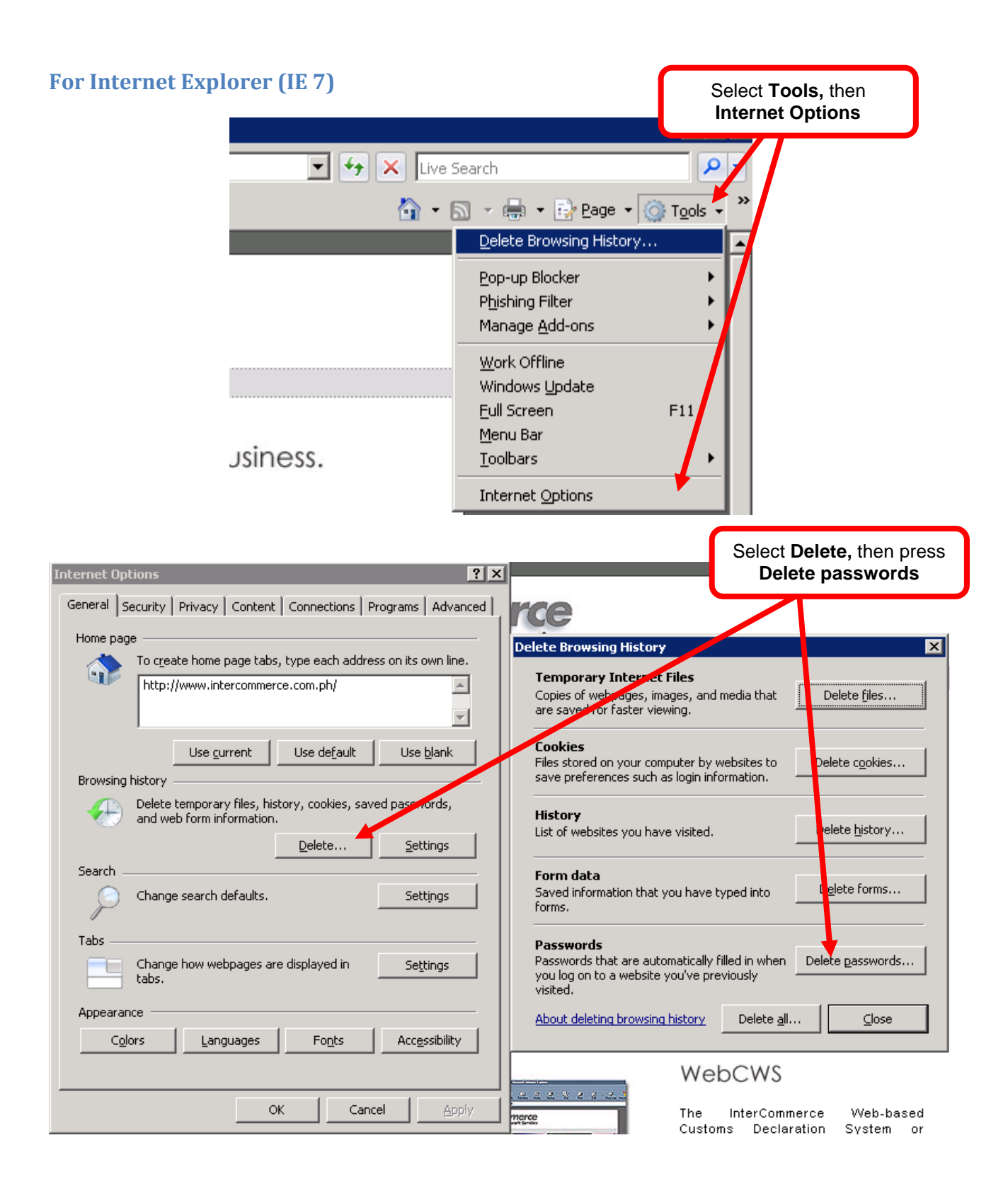

# **For Mozilla Firefox**

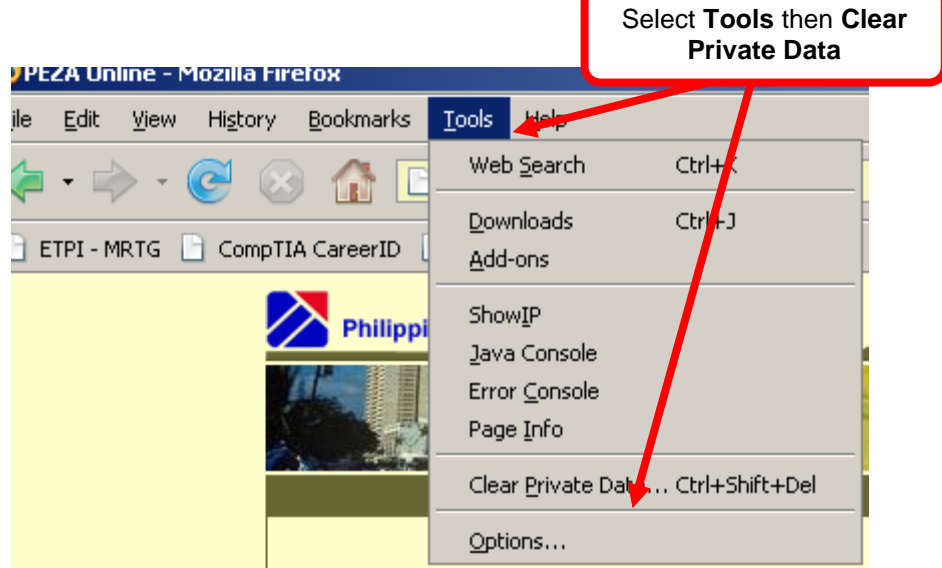

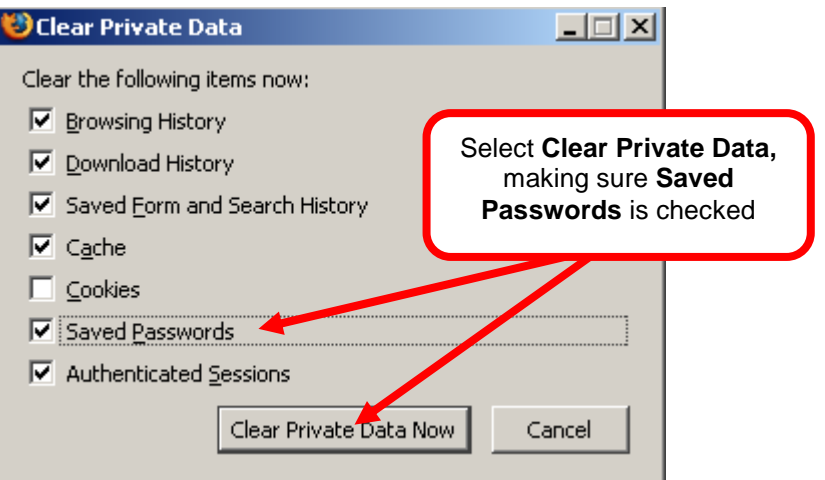

# **Preparing Import Entry Declaration for LC Opening under e2m**

Since the e2m System uses the 12 digit TIN, another profile must be created for all your Consignees in the **Client Code Maintenance (Using the details in their approved CPRS such as 12-Digit TIN Numbers, Complete Company Name & Complete Address)**

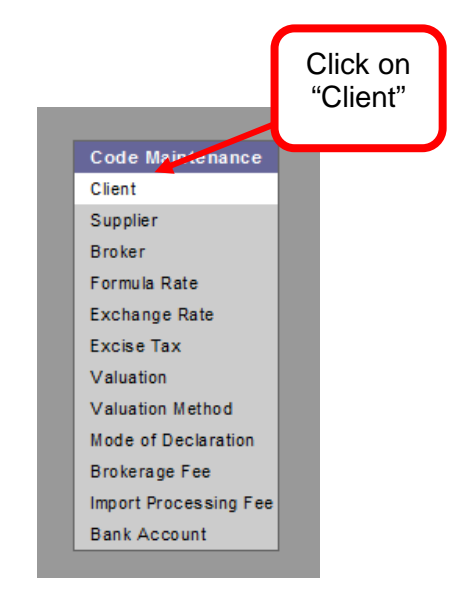

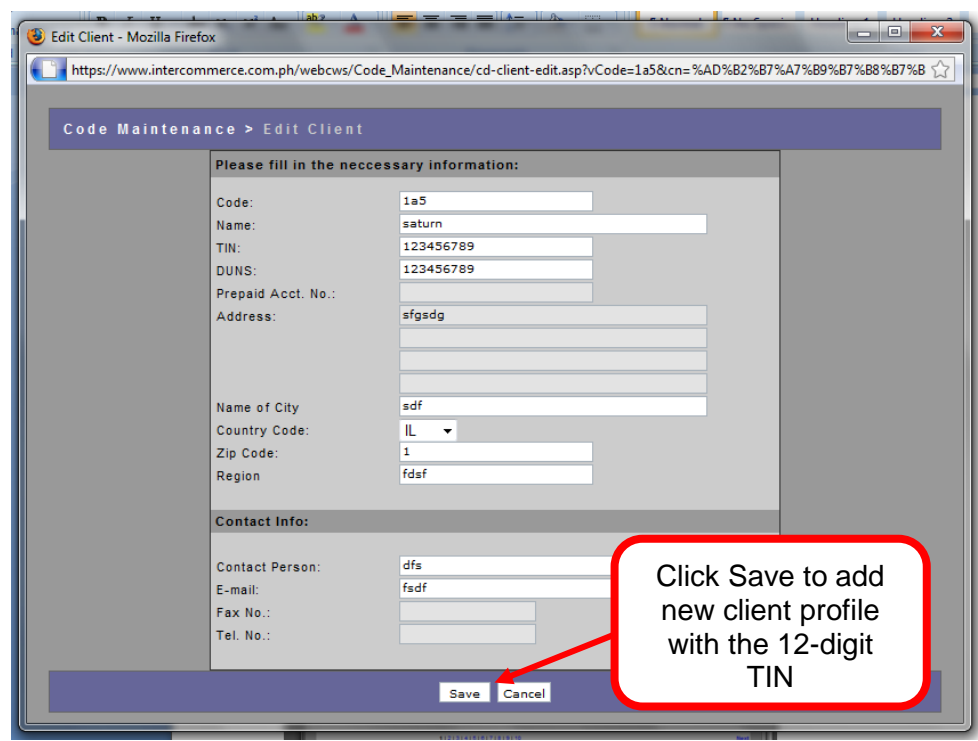

In the WebCWS Main Menu, select **Create/Open Import Declaration** button then Click the **Submit** box (Fig 4.1).

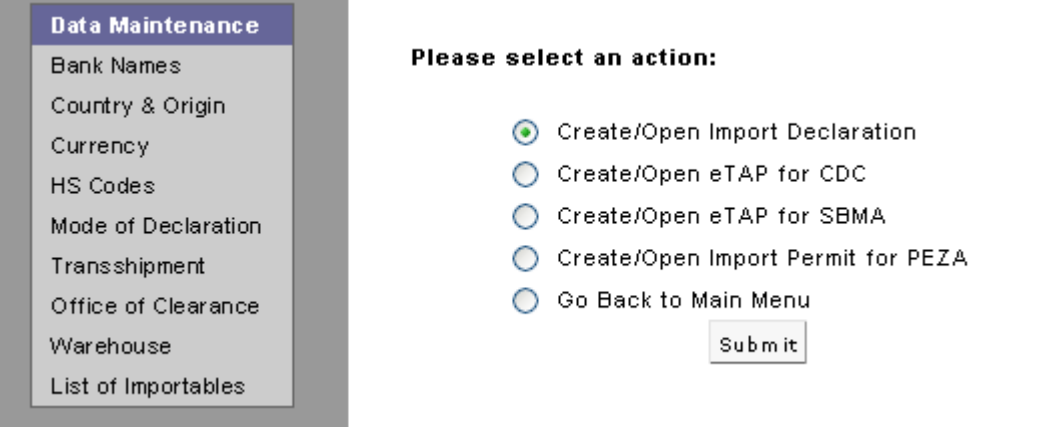

In the next window, select a **Client** from the drop down menu.

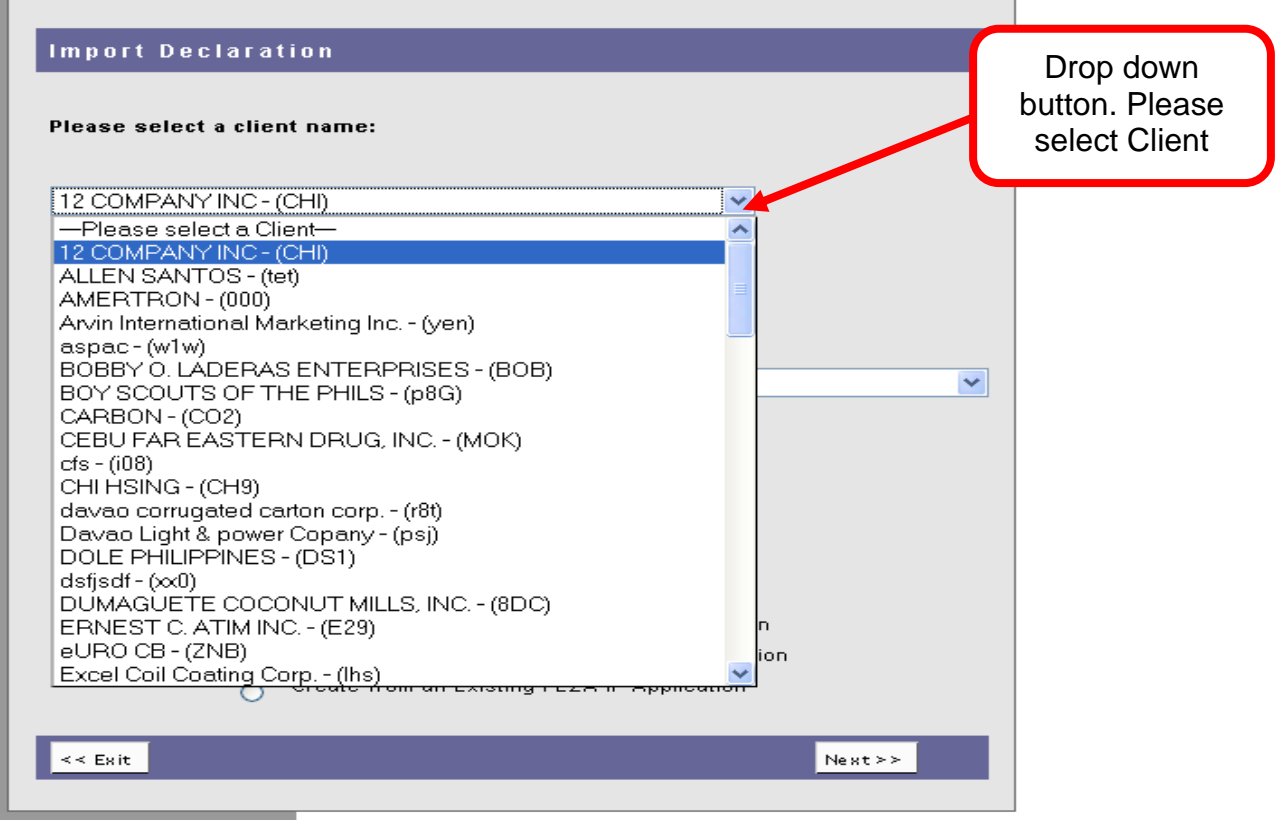

# Select IED-4 Import Entry

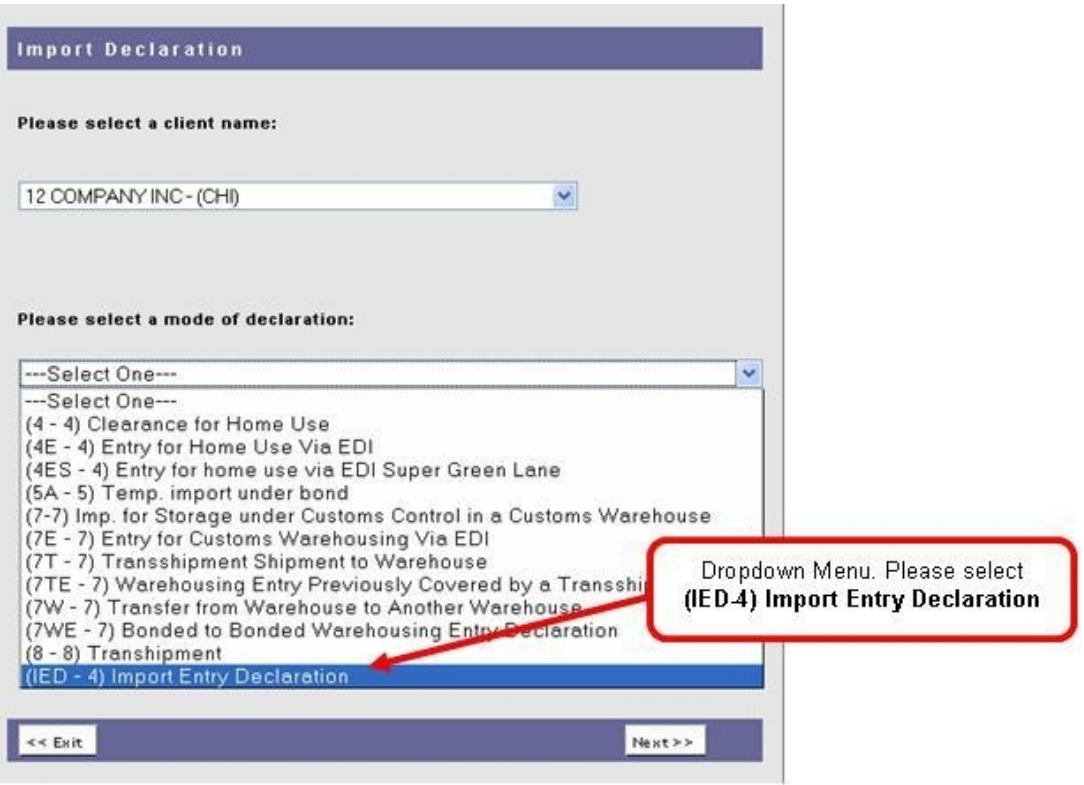

Select **Create a New Application** button and click **Next**.

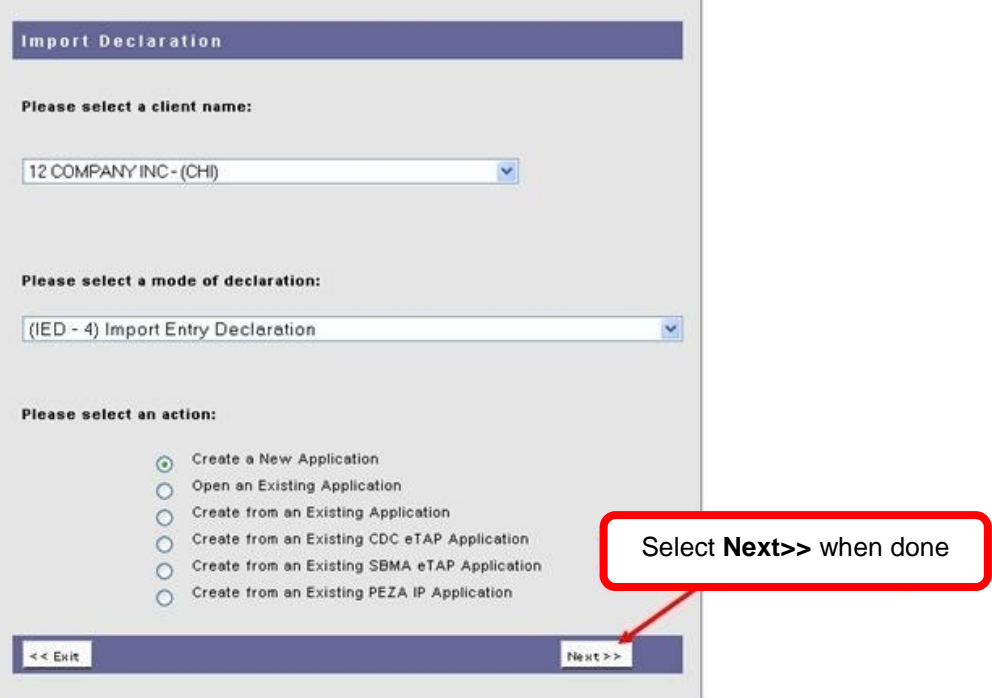

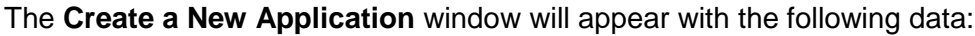

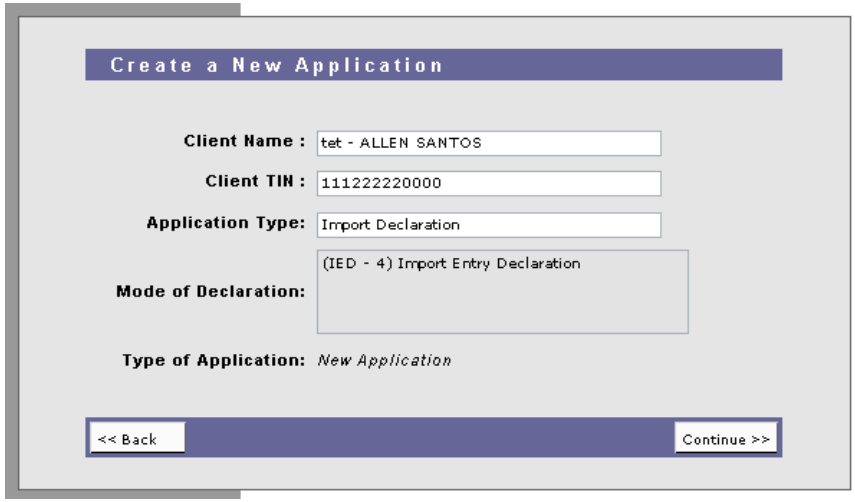

If all the details are correct, select **Continue** to proceed.

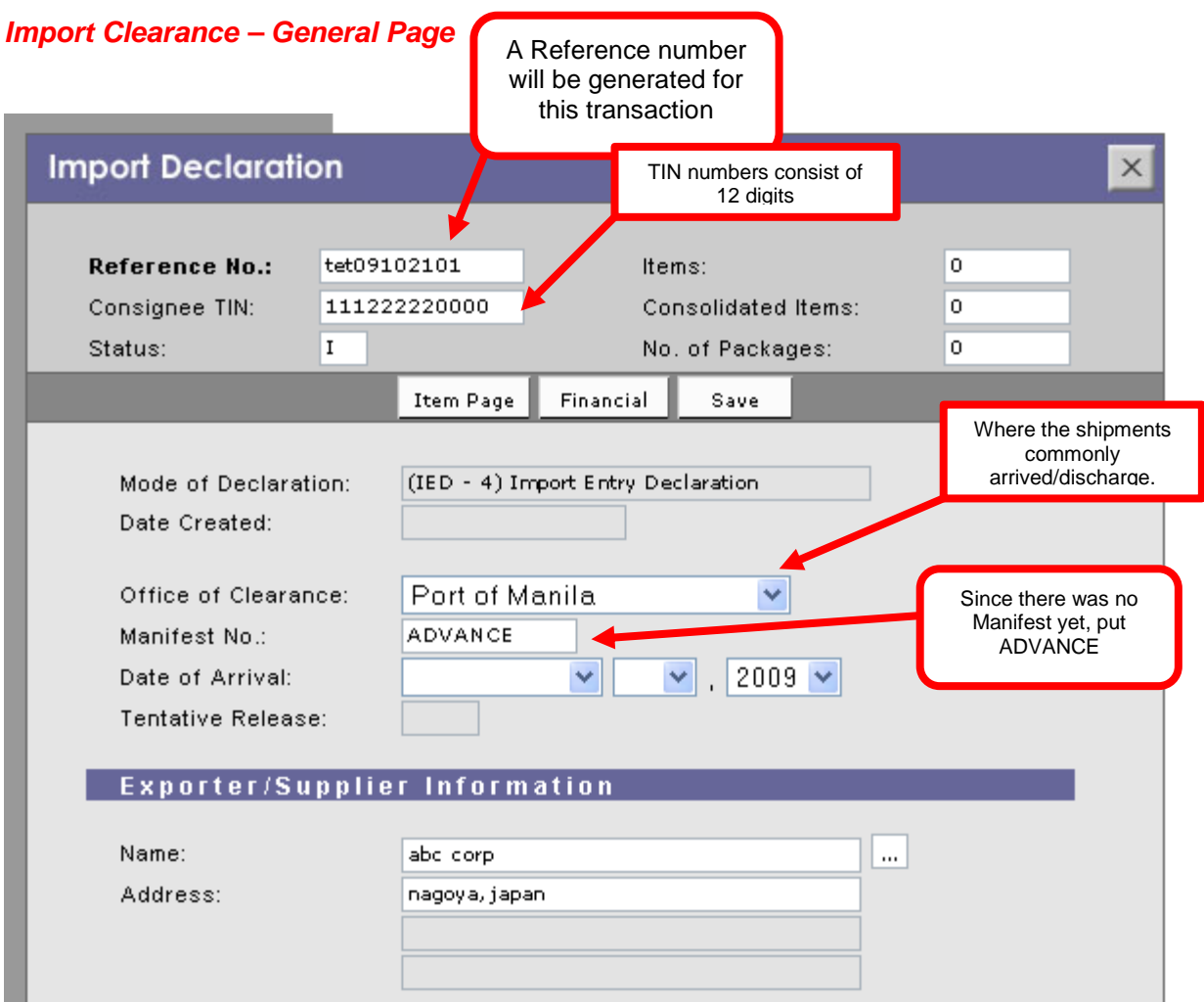

The **Reference number** will only be stored in the system when the Import declaration is saved for the first time. The format is (**AAAYYMMDDXX**) Client Code, Year, Month, Day and series number.

#### **All required fields must be** *filled out* **before the declaration can be saved.**

Since details for Manifest Number, Office of Clearance and Date of Arrival are still unknown at the time of the filing of the IED you may input any data for the said fields as per example below. However, the net duty payable must be paid within the IED validity period which is seven days reckoned from the date the payment instruction is generated by the system.

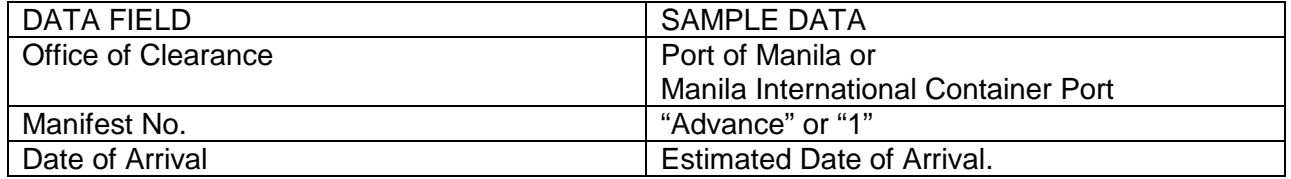

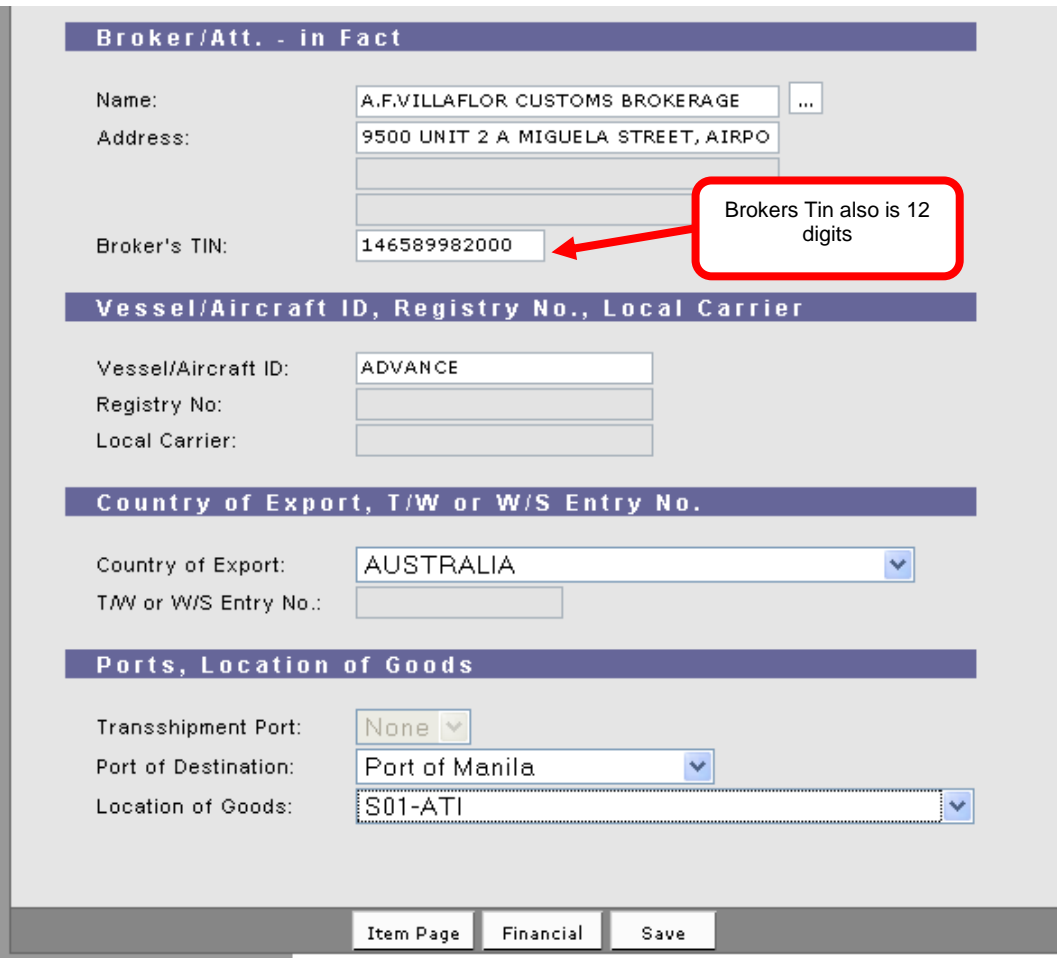

If Port of Destination is Port of Manila, Location of Goods should be S01. For Manila International Container Port, Location of Goods should be S03.

## **Item Page**

Select Item Page from the General Page. The Item Page summary window will appear.

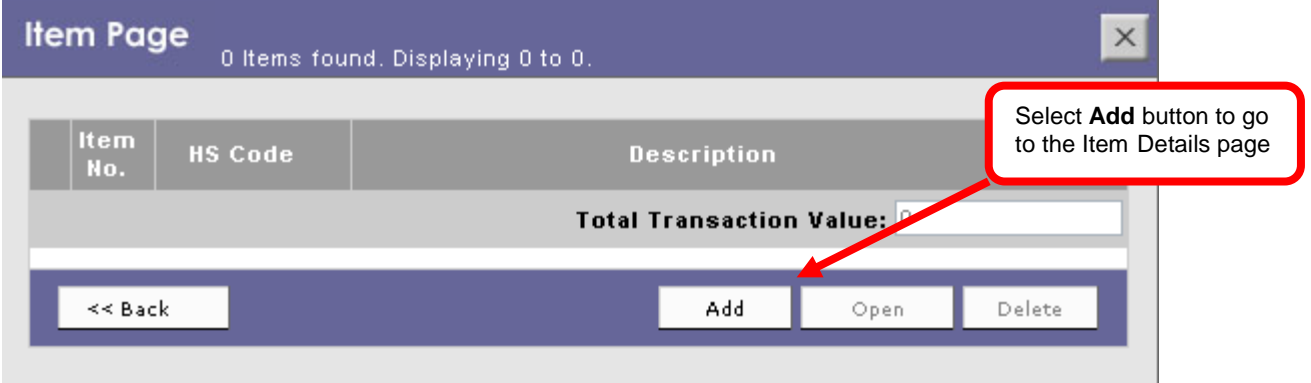

*Item Page - Summary Window*

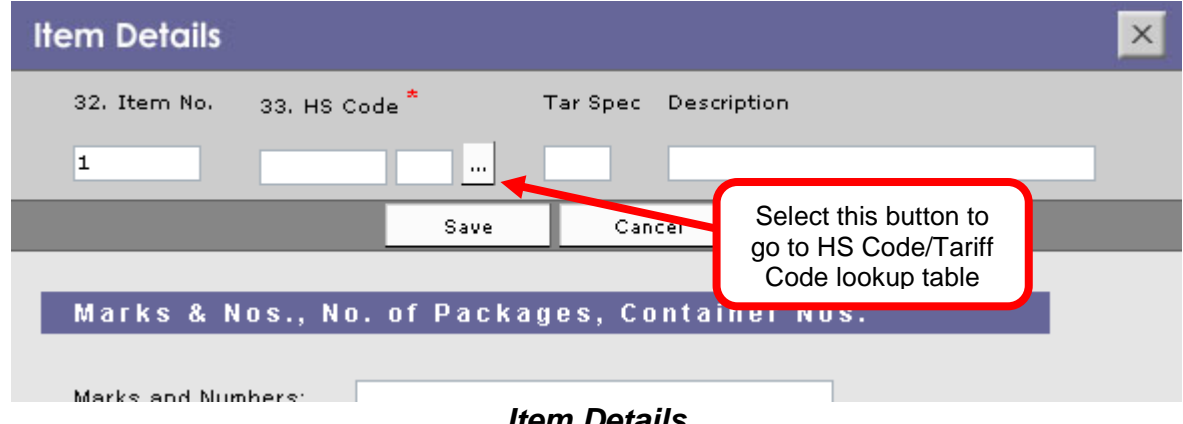

*Item Details*

Once the **HS code Lookup** window will appears, you can begin searching for the required HS Code/Tariff Heading by entering the first six (6) digits in the search field.

If the **UOM** (unit of measurement) column has a PCE, MTK, LTR and others, the supplementary unit is mandatory.

When the desired HS Code/Tariff Heading is displayed, select the option button and click the **Select** button.

After selecting the appropriate HS Code/Tariff Heading, the **Item Details** page will be displayed with the selected data. Fill out all the necessary information, and then **save**. Once successfully saved, the **Item Summary** page will appear.

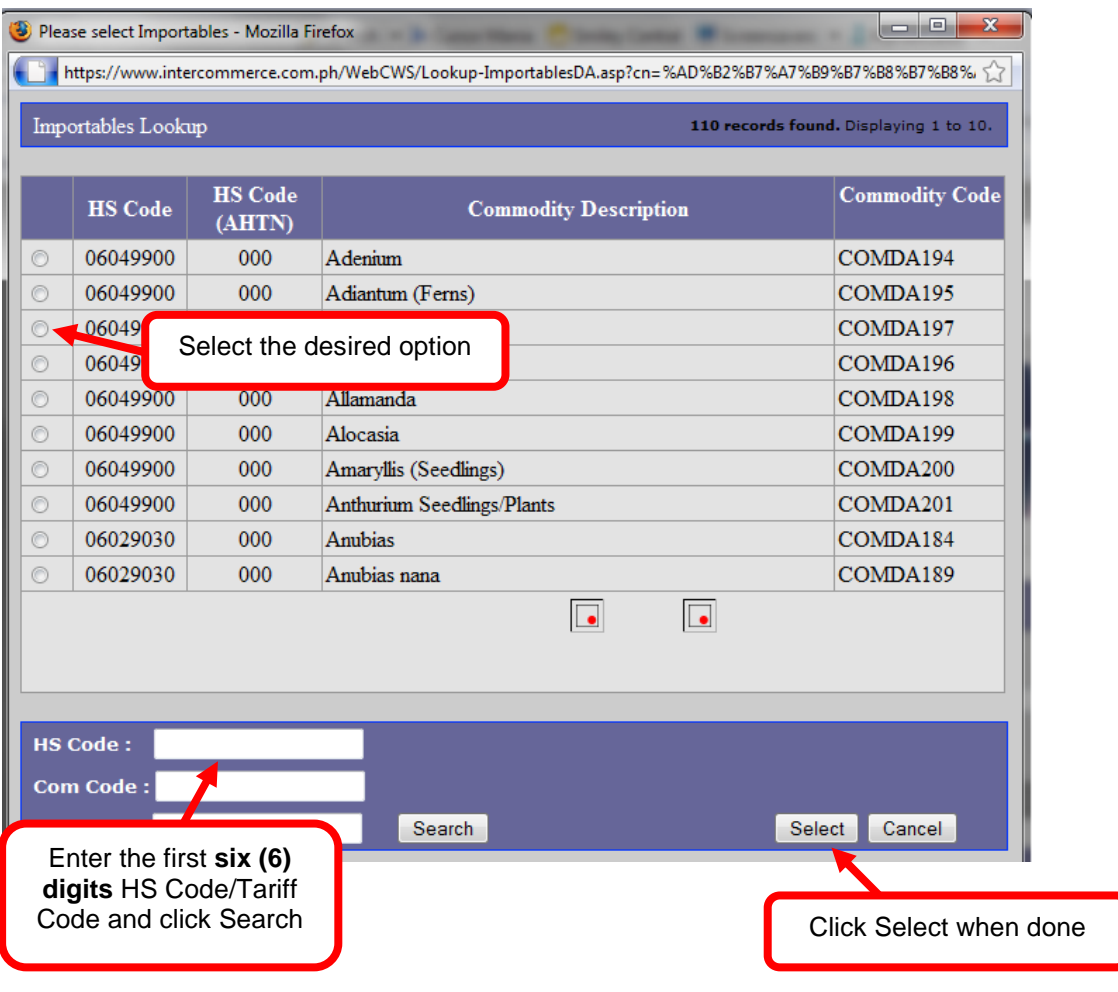

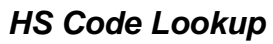

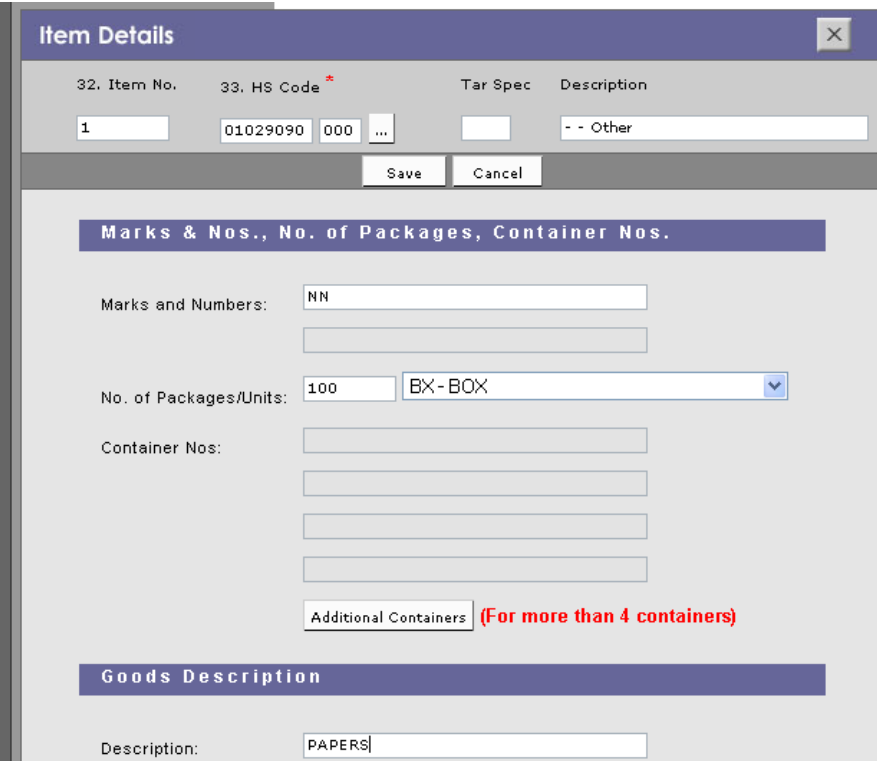

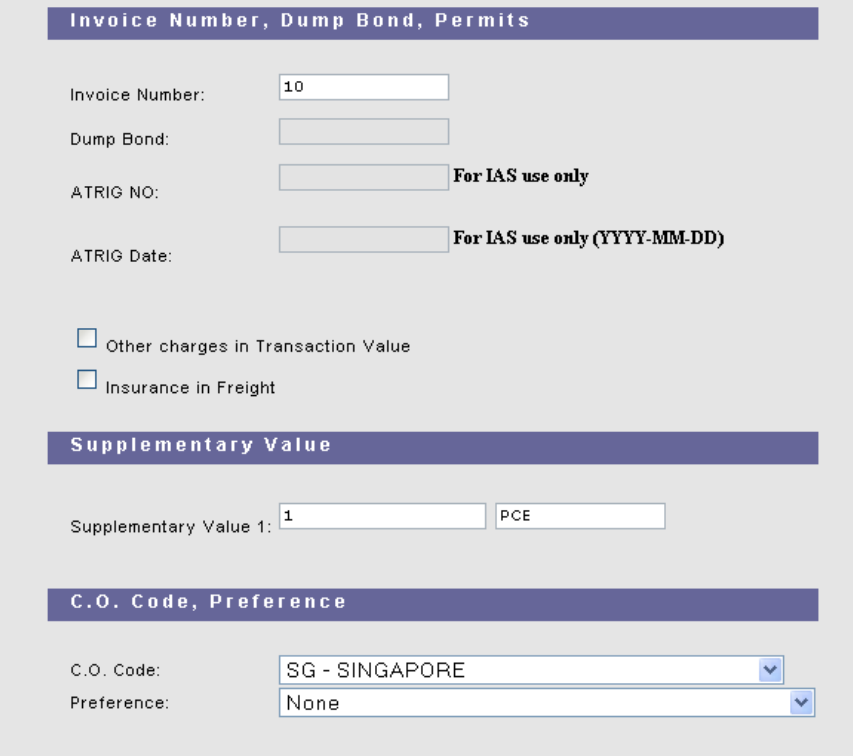

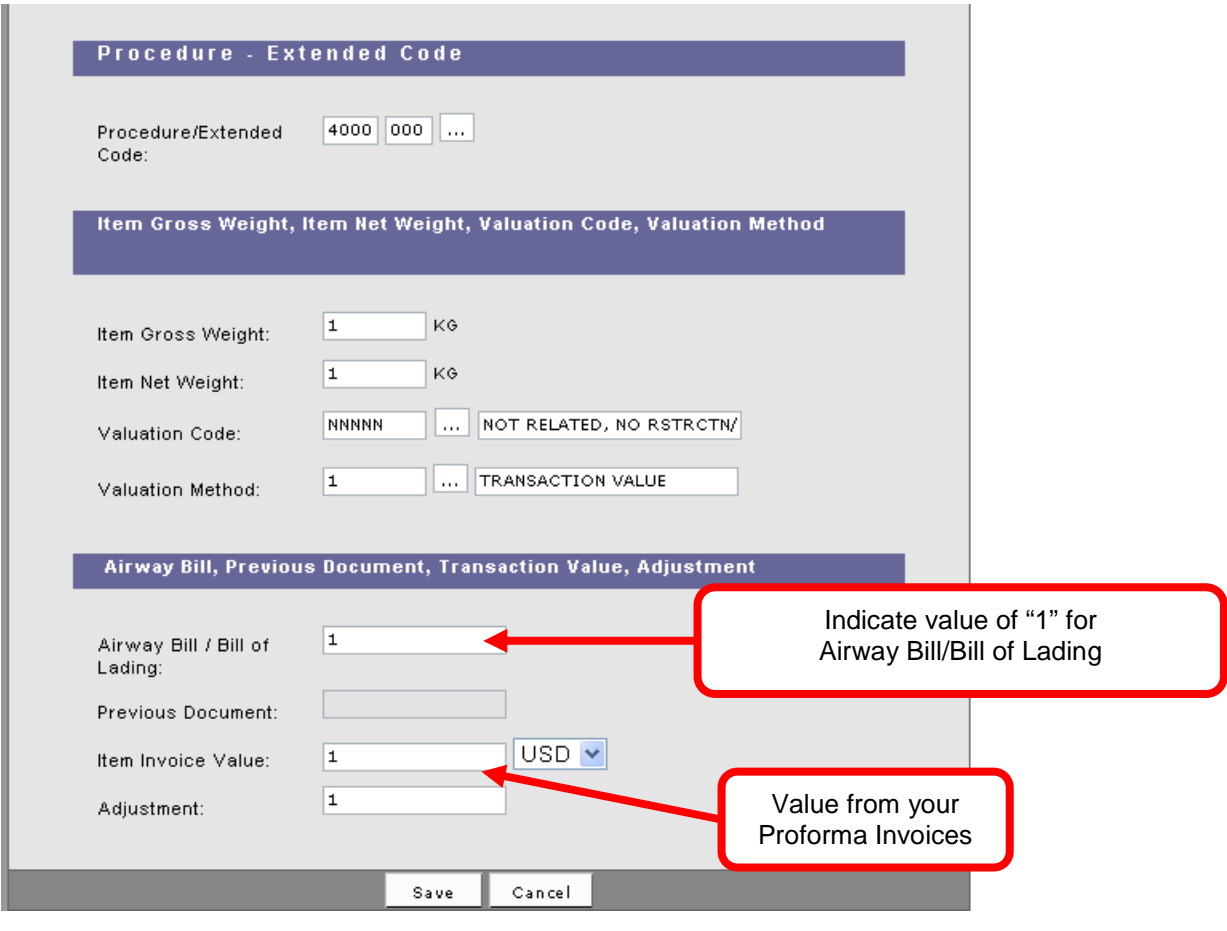

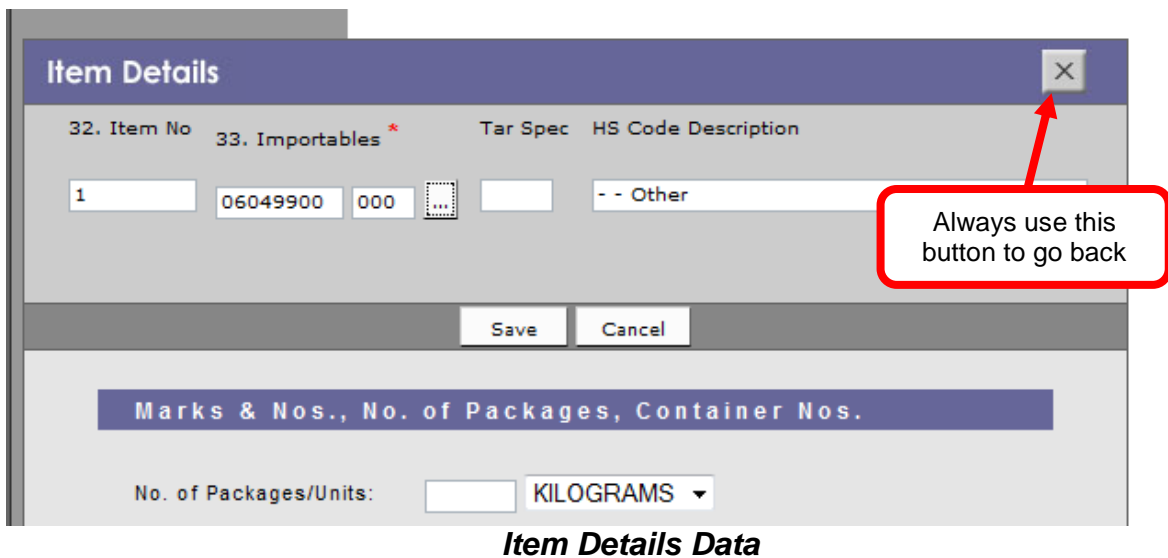

Select the **Country Code** as well as the applicable **Preference**.

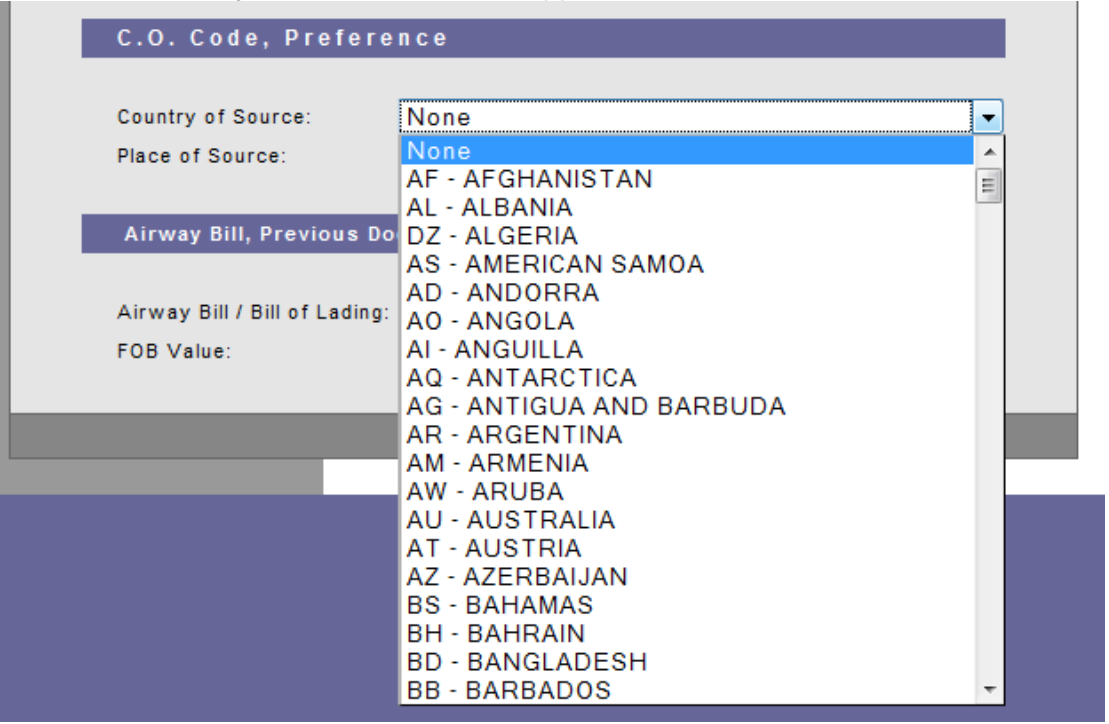

*Preference*

## *Entering Multiple Items*

To enter additional items, select the **Add** button. Select **Open** to review previous item and **Delete** to remove current selected item. When adding multiple items, double-check the data per item.

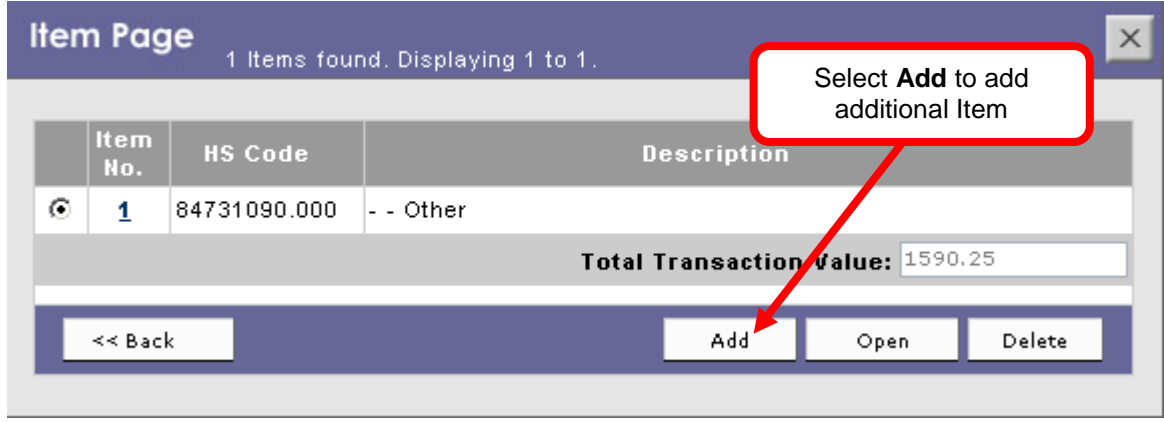

*Item Page – 1 Item*

Enter all the necessary values on the succeeding items. Select **Save** when done.

| <b>Item Page</b><br>X<br>3 Items found. Displaying 1 to 3. |                    |                |                                                                                                    |
|------------------------------------------------------------|--------------------|----------------|----------------------------------------------------------------------------------------------------|
|                                                            | <b>Item</b><br>No. | <b>HS Code</b> | <b>Description</b>                                                                                      |
| Θ                                                          | 1                  | 84716021.000   | - - Computer terminals or monitors, colour, ex<br>Take note of the Total<br>circuit television monitors |
| О                                                          |                    | 85299091.000   | <b>Transaction Value</b><br>- - - For television.                                                       |
| С                                                          | $\overline{3}$     | 85169020.000   | - - Of goods of subheading 8516.33, 8516.50, 8516.60,<br>8516.71, or 8516.79.10                         |
|                                                            | $<<$ Back          |                | tal Transaction Value: 6738.03<br>Selected Item can be<br>viewed or deleted<br>Add.<br>Delete<br>Open   |

*Item Page – Multiple Items*

# **Financial Page**

The Financial page can only be accessed if there is an existing saved item.

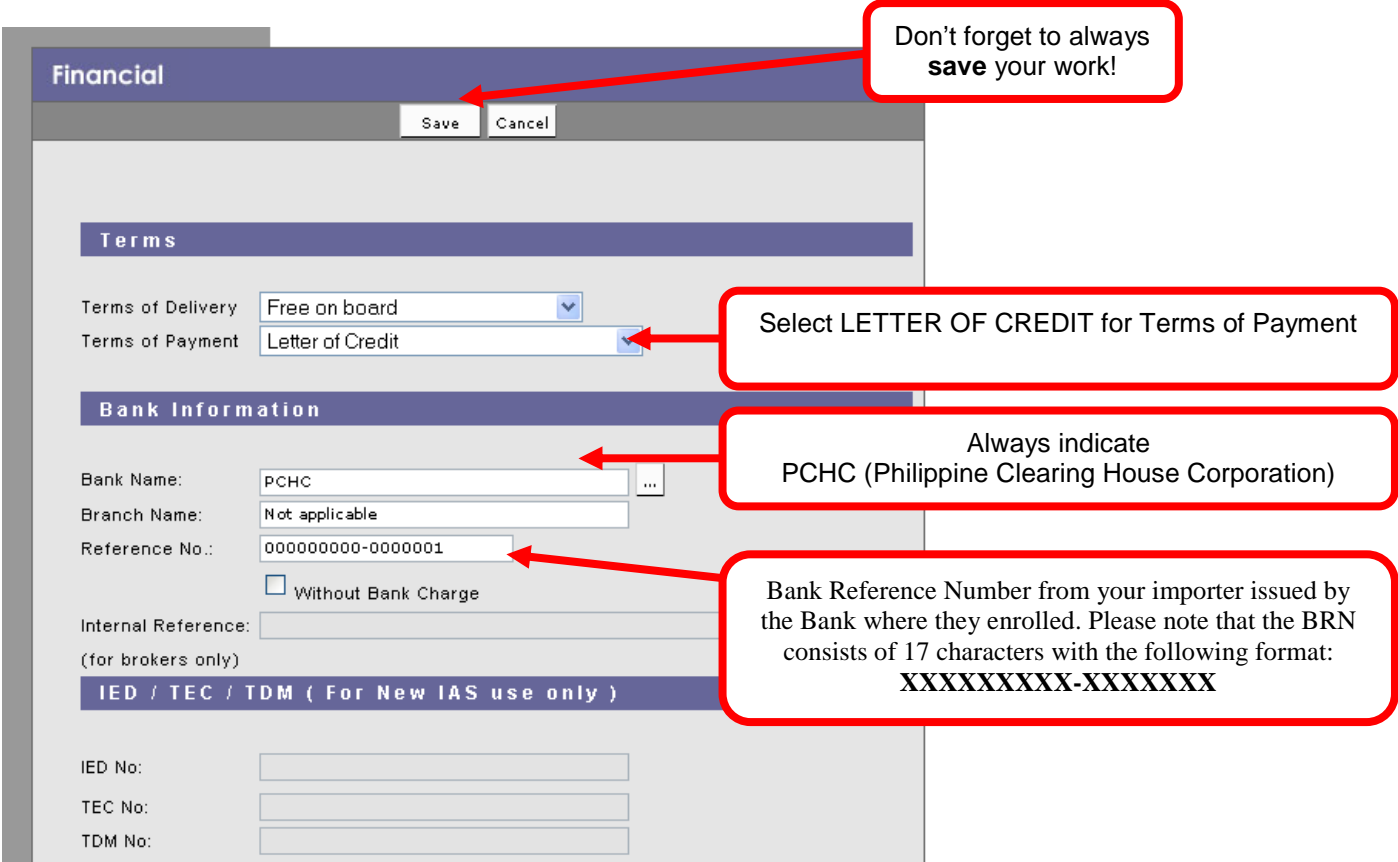

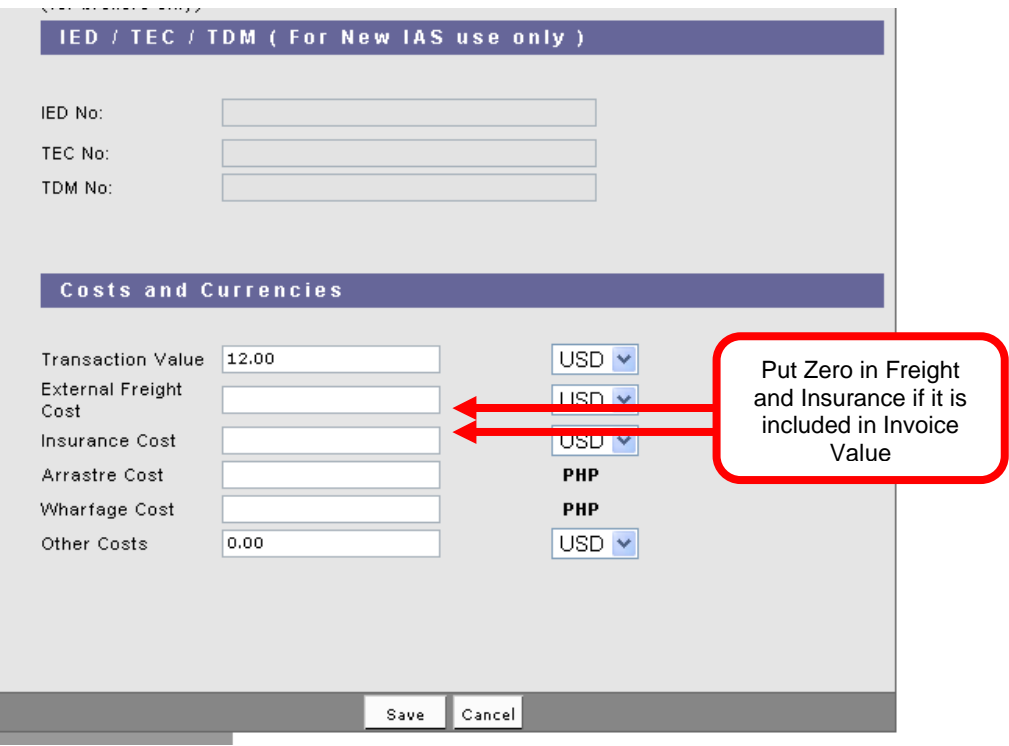

# *Financial Page*

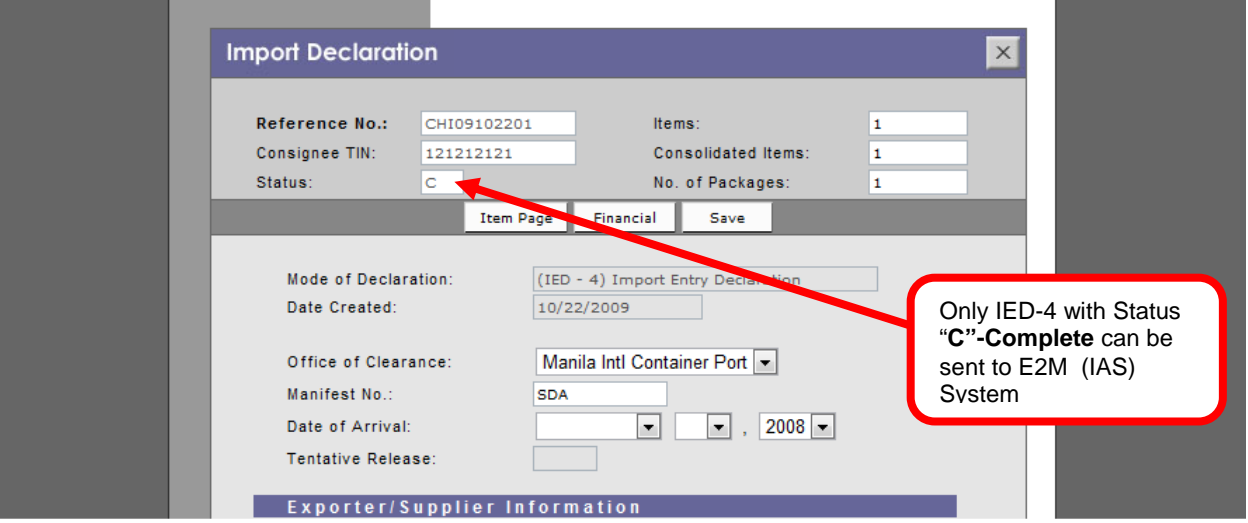

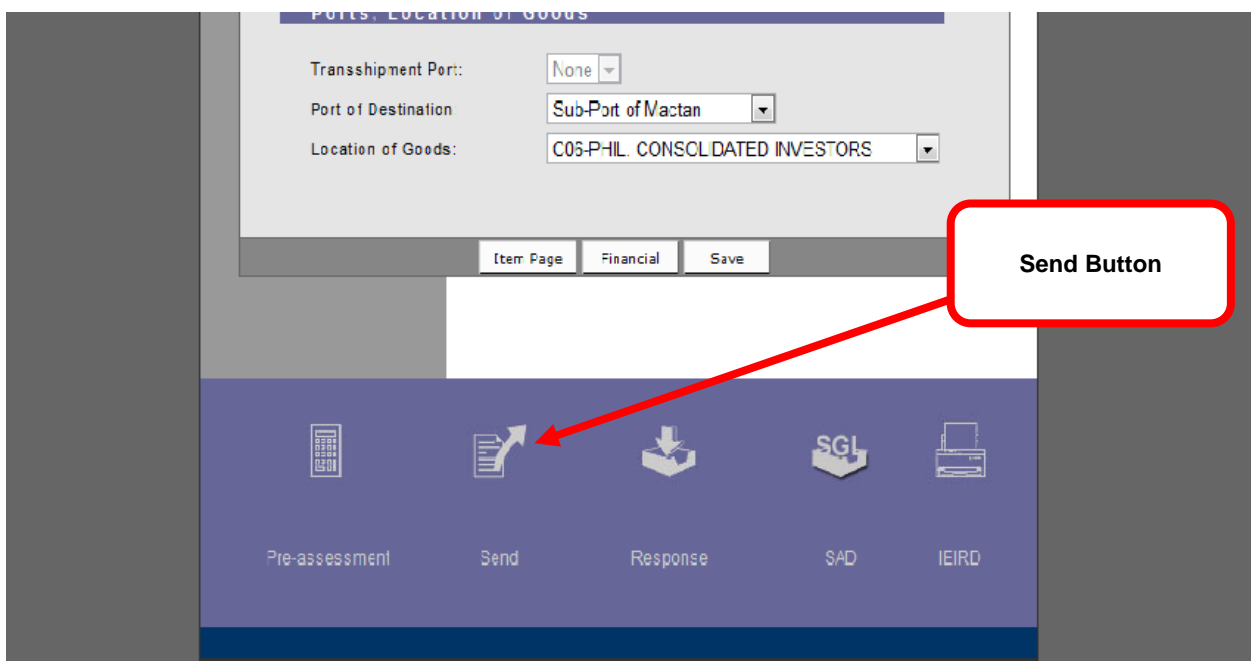

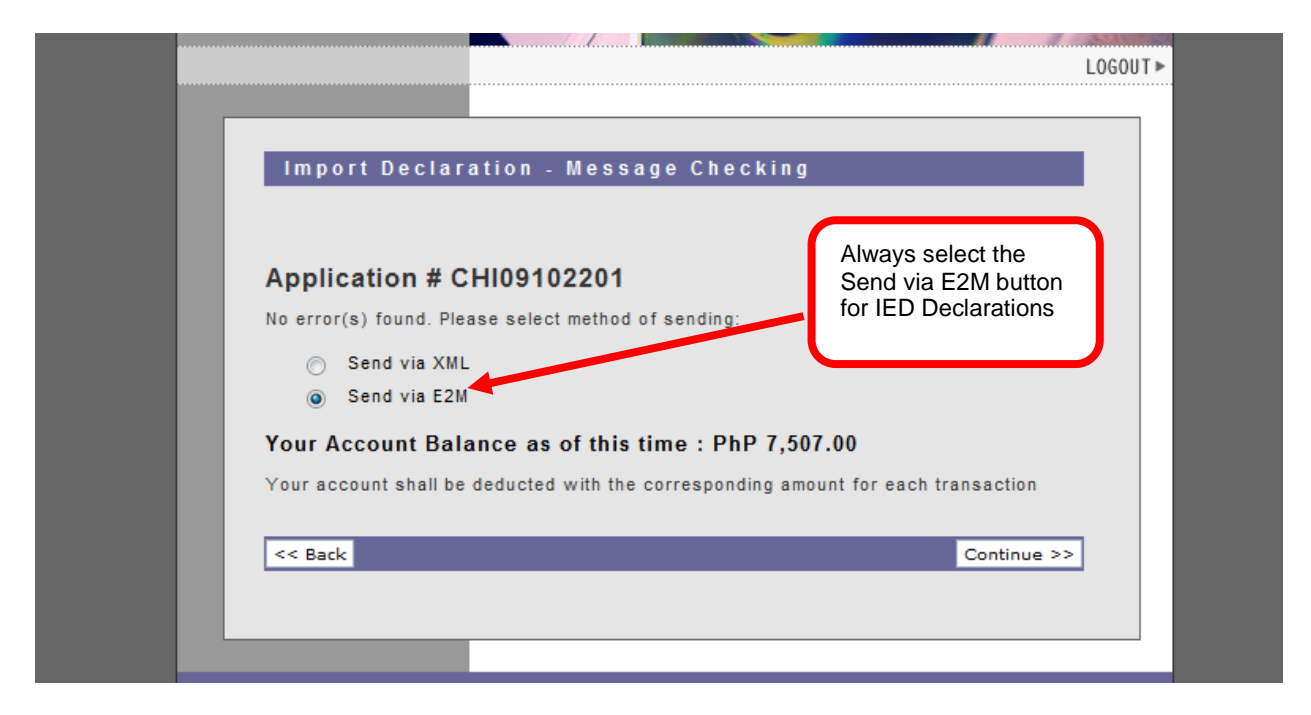

Click on **Send via E2M** to send the IED to BOC for assessment.

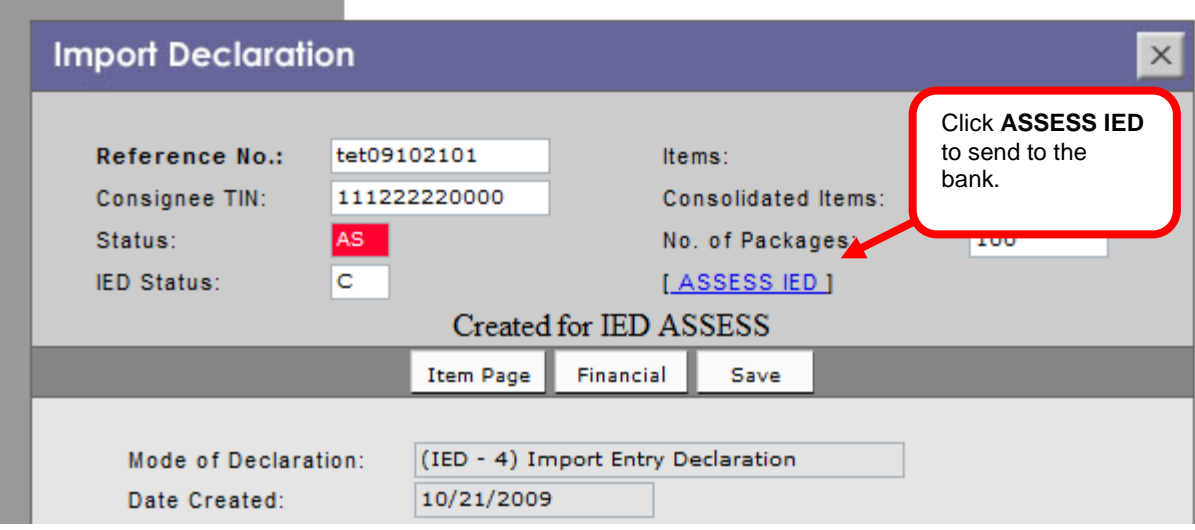

The status **AS (Approved Selected)** will appear once the IED has been registered by BOC. Click on **ASSESS IED** to send the entry to the bank for the debiting of the advance payment.

the control of the control of the control of the

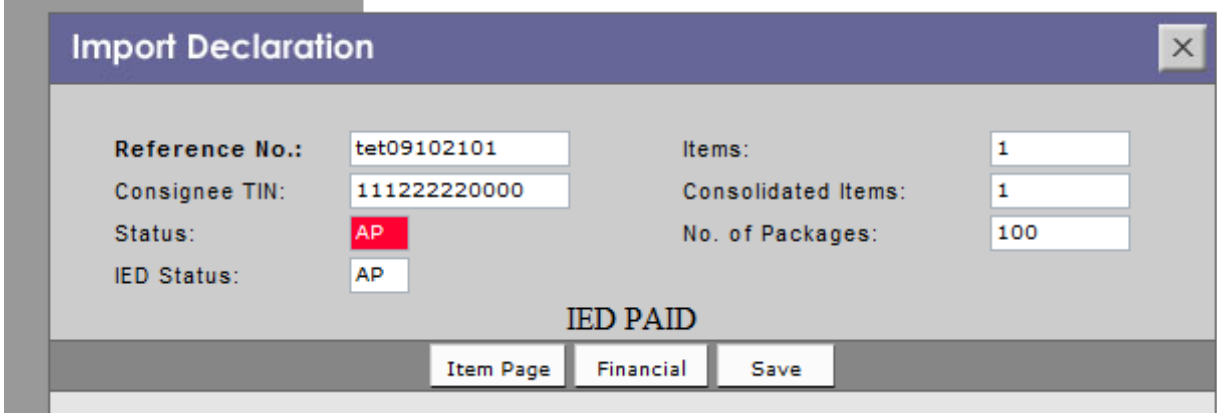

The status **AP (Approved Paid)** will appear once the bank sends the payment confirmation to BOC.